## **Creating an Enrolment**

## How to Create an Enrolment

- 1. From the Dashboard, click Create New File at the top right of the screen.
- 2. Select Enrolment from the file-type drop-down list and click Create.
- 3. The new file will appear at the top of the File List (highlighted in green).
- 4. Click the File ID number to open the file.
- 5. Click Add to create the file transaction.
- 6. Enter all fields, including:
	- a. one of Employee ID or SIN;
	- b. Last Name;
	- c. First Name;
	- d. Address Line 1 employee's current home address;
	- e. City current City where employee resides;
	- f. Postal Code current postal code for employee;
	- g. Birth Date employee's birth date (dd-mmm-yyyy);
	- h. Home Phone home or cell number;
	- i. Home Email employee's home email address;
	- j. Date of Employment employee's first paid workday;
	- k. Gender select gender from drop-down list;
	- l. Member Type always general; if employee is a firefighter or police officer, choose designated;
	- m. Marital Status select status from drop-down list;
	- n. Employment Type select type from drop-down list; and
	- o. Date of Enrolment 1st day the employee is deducted pension for hours worked. Note: In the first contribution file a new employee appears in, the date of enrolment entered in the employee's record is the contribution begin date.
- 7. Click Save. If you have missed a mandatory field, the system will notify you.
- 8. To add more file transactions repeat steps 5 and 6, if necessary.
- 9. Once you have added all the file transactions click on File Details on the right side of the screen.
- 10. Confirm all file details and then click Validate.
- 11. If any file transactions are invalid, edit by clicking on Transaction ID of the invalid record(s) and update the fields. When corrected, click Validate.
- 12. Once validated, send the completed file to MEPP by clicking Process.

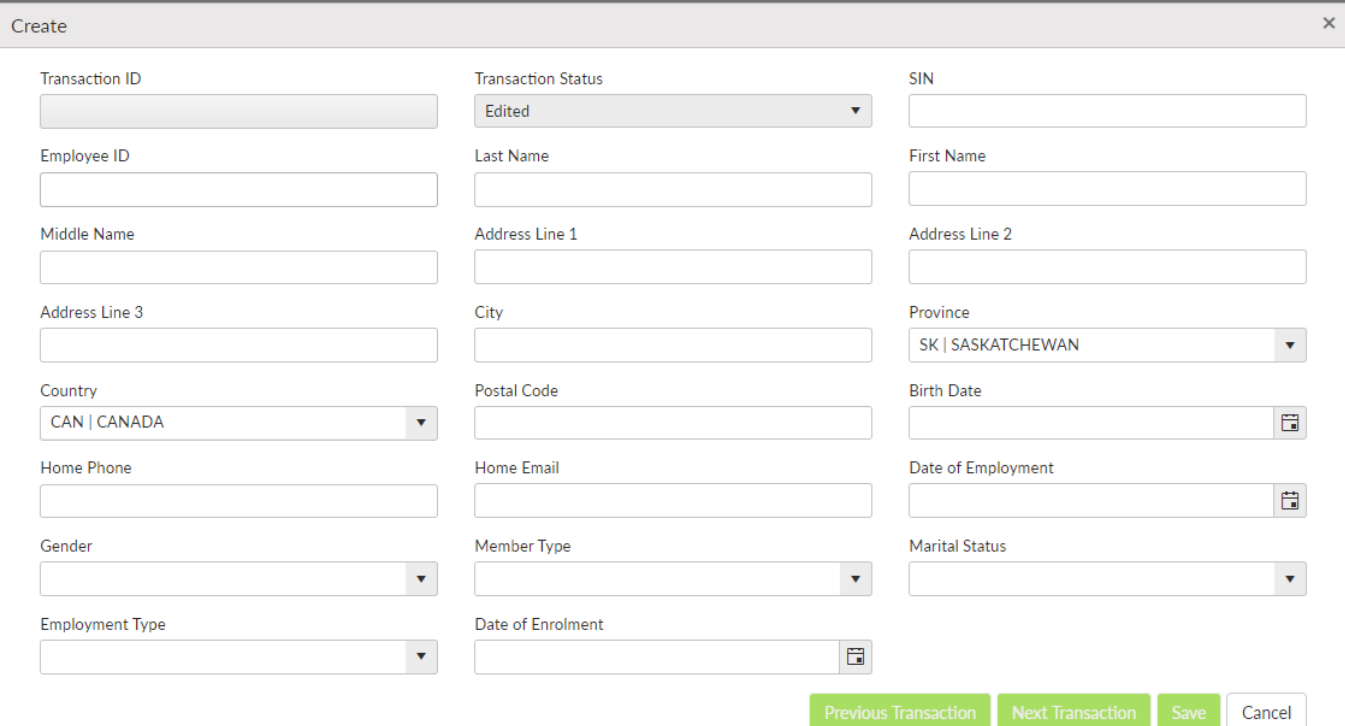

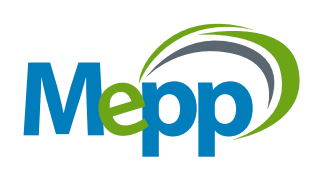